# **ENGLISH**

## **F** BOX CONTENTS:

- VCR 2 PC CD with software and drivers
- Quickstart Guide
- Safety & Warranty Information USB cable

### ]**INTRODUCTION:**

Welcome to the VCR 2 PC, the quickest, easiest way to transfer your mes to digital video. The VCR 2 PC connects to your computer the included USB cable and is quick and easy to set up. With the included EZ VHS Converter software you can transfer, organize and edit content from VHS tapes or other video sources connected to the unit. Once you have transferred your videos, you can burn them directly to DVD or load them onto portable media devices, such as the Sony PSP\* or the Apple iPod\*\*.

\* PSP® is a trademark of Sony Consumer Electronics. \*\* iPod is a trademark of Apple, Inc., registered in the U.S. and other countries.

## **FEATURE OVERVIEW:**

**IMPORTANT:** First, follow procedure on back of this guide to install hardware drivers and EZ VHS Converter software. Then:

- **1. POWER CABLE**
- **2. VIDEO OUTPUT** (North American version only) Use a standard RCA cable to connect this composite video output to your TV or
- projection system. **3. AUDIO OUTPUT** (North American version only) Use a standard RCA cable to connect this mono RCA output to your TV or audio
- system. **4. SCART OUTPUT** (U.K. and E.U. version only) Use a SCART ect this audio/video output to your TV or
- projection system. **5. POWER BUTTON**
- **6. CASSETTE COMPARTMENT 7. EJECT BUTTON**
- **8. PLAY / PAUSE BUTTON**
- **9. STOP BUTTON**
- 
- **10. REWIND BUTTON 11. FAST FORWARD BUTTON**
- 
- **12. USB PORT 13. TAPE / OTHER SWITCH** Select "Tape" if you would like to capture video from the VCR 2 PC, or select "Other" if you would like to capture video from an external device connected to the
- Video In (13) / Audio In (14) jacks. **14. VIDEO IN** Use a standard RCA cable to connect an external device's video output to this input.
- **15. AUDIO IN –** Use a standard RCA cable to connect an external device's audio output to this input.
- **16. TRACKING** Use these buttons to adjust tracking, if the picture is shaky.

## **F** HOW TO QUICKLY CAPTURE VIDEO:

- Connect VCB 2 PC to USB port.
- 2. Start EZ VHS Converter. 3. Click VCR 2 PC.
- 
- 4. In FILE NAME field, enter name of recording. 5. Select duration of recording if you would like the recording to stop
- automatically (optional). 6. Insert cassette in VCR 2 PC; the cassette will begin playing automatically. Use the transport controls on the VCR 2 PC to locate and pause at the beginning of the section you wish to
- record. 7. Click RECORD to begin recording.
- SHICK HECOND to begin recording.<br>Press PLAY on the VCR 2 PC to begin playback.
- When finished, Click STOP to stop recording.
- Click YES to confirm that you want to stop recording.
- 11. Click HOME to go to the home page. 12. Click VIDEOS to go to your video folder and view video
- 
- recordings. 13. Click on recorded file to preview.

**TIP:** Click **in** EZ VHS Converter to view detailed software instructions, including how to edit and transfer captured video to DVD or portable media device.

**NOTE**: If the picture in the preview window is not being displayed as expected, please click on VCR 2 PC -> Settings -> Video Standard and select your correct regional setting.

**IMPORTANT:** Under certain rare conditions, the VCR2PC may output video noise. If you experience interference or picture static, please power the unit off and power it back on again.

# **ESPAÑOL**

## $\blacktriangleright$  CONTENIDO DE LA CAJA:

- VCR 2 PC
- CD con software y drivers Guía de inicio rápido
- Información sobre la seguridad y la garantía Cable USB

## **F** INTRODUCCIÓN:

espera, haga clic en VCR 2 PC -> Settings -> Video Standard (VCR 2 PC -> Parámetros -> Norma de video) y seleccione su valor de parámetro regional correcto.

**CONSEJO:** Haga clic en <sup>2</sup> de EZ VHS Converter para ver las instrucciones detalladas del software, incluida la forma de editar y transferir el video capturado a un DVD o un dispositivo de medios portátiles.

Bienvenido a VCR 2 PC, la manera más rápida y fácil de transferir sus recuerdos a video digital. VCR 2 PC le conecta a su computadora a través del cable USB incluido y es rápido y fácil de instalar. Con el software EZ VHS Converter incluido puede transferir, organizar y editar contenido de cintas VHS u otras fuentes de video conectadas a la unidad. Una vez que haya transferido sus videos, puede quemarlos directamente en un DVD o cargarlos en dispositivos de medios portátiles, tales como Sony PSP\* o Apple iPod\*\*.

\* PSP® es una marca registrada de Sony Consumer Electronics. ® iPod es una marca registrada de Apple Inc., registrada en EE.UU. y otros países.

## ]**DESCRIPCIÓN DE LAS CARACTERÍSTICAS:**

**IMPORTANT :** Commencez par suivre la procédure sur la page arrière de communities pour installer les pilotes et le logiciel EZ VHS Converter.

- **1. CABLE DE ALIMENTACIÓN**
- **2. SALIDA DE VIDEO** (sólo versión para América del Norte) Use un cable RCA estándar para conectar esta salida de video compuesto a su televisor o sistema de proyección. **3. SALIDA DE AUDIO** (sólo versión para América del Norte) – Use un cable RCA estándar para conectar esta salida RCA mono a su
- televisor o sistema de audio. **4. SALIDA SCART** (sólo en la versión para Reino Unido y Unión
- Europea) Use un conector SCART para conectar esta salida de audio/video a su televisor o sistema de proyección. **5. BOTÓN DE ENCENDIDO**
- **6. COMPARTIMENTO DE CASETES**
- **7. BOTÓN DE EXPULSIÓN 8. BOTÓN DE REPRODUCCIÓN/PAUSA:**
- **9. BOTÓN DE PARAR**
- **10. BOTÓN DE REBOBINAR**
- **11. BOTÓN DE AVANCE RÁPIDO**
- **12. PUERTO USB**
- **13. CONMUTADOR CINTA / OTRO** Seleccione "Tape" (Cinta) si desea capturar video del VCR 2 PC u "Other" (Otro) si desea capturar video de un dispositivo externo conectado a los jacks Video In (Entrada de video) (13) / Audio In (Entrada de audio) (14). **14. ENTRADA DE VIDEO –** Use un cable RCA estándar para conectar
- a esta entrada la salida de video de un dispositivo externo. **15. ENTRADA DE AUDIO** Use un cable RCA estándar para conectar
- esta entrada la salida de audio de un dispositivo externo. **16. TRACKING** (Arrastre) **–** Use estos botones para ajustar el arrastre, si la imagen tiembla.

10. Cliquez sur YES pour confirmer la fin de l'enregistrement. 11. Cliquez sur HOME pour aller à la page d'accueil.<br>12. Cliquez sur VIDEOS pour accéder au dossier vic

## ]**CÓMO CAPTURAR VIDEO RÁPIDAMENTE:**

**IMPORTANTE:** En primer lugar, siga el procedimiento del dorso de esta guía para instalar los drivers de hardware y el software EZ VHS Converter. Luego:

 USB-Kabel **F** EINLEITUNG:

- 1. Conecte el VCR 2 PC al puerto USB.
- 2. Inicie EZ VHS Converter. Haga clic en VCR 2 PC.
- 4. En el campo FILE NAME (Nombre de archivo), introduzca el
- nombre de la grabación. 5. Seleccione la duración de la grabación si desea que la misma se
- detenga automáticamente (opcional). Inserte el casete en el VCR 2 PC; el casete comenzará a
- reproducirse automáticamente. Use los controles de transporte del VCR 2 PC para localizar y hacer una pausa en el comienzo de la
- sección que desea graba
	- 7. Haga clic en RECORD para comenzar a grabar.
- 8. Pulse PLAY en el VCR 2 PC para comenzar la reproducción. 9. Cuando termine, haga clic en STOP para detener la grabación.
- Haga clic en YES (Sí) para confirmar que desea detener la grabación. 11. Haga clic en HOME (Inicio) para ir a la página de inicio.
- 12. Haga clic en VIDEOS para ir a la carpeta de sus videos y ver las grabaciones. 13. Haga clic en el archivo grabado para la vista preliminar.
- **NOTA**: Si la imagen de la ventana anterior no se muestra como se

Im Feld DATEINAME den Namen der Aufnahme eingeben. 5. Aufnahmedauer wählen, falls gewünscht ist, dass die Aufnahme

6. Kassette in den VCR 2 PC einlegen; die Kassette fängt automatisch an abzuspielen. Vor-, Rückspul- und Pausetasten des VCR 2 PC zur Auffindung einer und zum Anhalten bei einer Sektion,

**IMPORTANTE**: En ciertas condiciones poco frecuentes, el VCR2PC puede producir ruido de video. Si experimenta interferencia o estáticas en la imagen, reinicie la unidad.

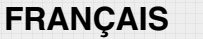

## ]**CONTENU DE LA BOÎTE :**

- VCR 2 PC
- CD avec logiciel et pilotes Guide d'utilisation simplifié
- Information concernant la sécurité et la garantie
- Câble USB

## **F** INTRODUCTION :

Voici le VCR 2 PC, la façon la plus facile et rapide de transférer vos enregistrements vidéo au numérique. Le VCR 2 PC se branche à votre ordinateur par le biais du câble USB inclus et s'installe facilement. Grâce au logiciel EZ VHS Converter, vous pourrez transférer, organiser et modifier le contenu des cassettes VHS ou autres sources vidéo branchées à l'appareil. Une fois le transfert des vidéos sur l'ordinateur fait, vous pouvez les graver sur DVD ou les charger sur des lecteurs multimédia portables, tels que la PSP\* de Sony ou le iPod\*\* de Apple.

Benvenuti al VCR 2 PC, il modo più semplice e veloce di trasferire i vostri<br>ricordi su video digitale. Il VCR 2 PC si collega al computer tramite il cavo<br>USB in dotazione ed è facile e rapido da impostare. Grazie al softwa modificare i contenuti delle videocassette VHS o di altre sorgenti video collegate all'apparecchio. Una volta trasferiti i vostri video, potete izzarli direttamente su DVD o caricarli su dispositivi media portatili quali il PSP\* Sony o l'iPod\*\* di Apple.

\* PSP® est une marque de commerce enregistréé de Sony Consumer Electronics. \*\* iPod est une maque de commerce de Apple, inc., enregistrée aux États-Unis et dans d'autres pays.

### ]**CARACTÉRISTIQUES :**

- **1. CÂBLE D'ALIMENTATION**
- **2. SORTIE VIDÉO** (Amérique du Nord seulement) Utilisez un câble RCA standard afin de brancher cette sortie vidéo composite à votre téléviseur ou système de projection.
- **3. SORTIE AUDIO** (Amérique du Nord seulement) Utilisez un câble RCA standard afin de brancher cette sortie RCA mono à votre téléviseur ou système de projection.
- **4. CONNECTEUR PÉRITÉLÉVISION** (Royaume-Uni et U.E. seulement) – Utilisez un connecteur péritélévision afin de brancher cette sortie audio/vidéo à votre téléviseur ou système de projection. **5. TOUCHE D'ALIMENTATION**

**INTERRUTTORE TAPE / OTHER (nastro / altro) – Se** "Tape" (Nastro) se si desidera catturare video dal VCR 2 PC, oppure "Other" (Altro) se desiderate catturare video da un dispositivo esterno collegato ai jack Video In (13) / Audio In (14). **14. VIDEO IN –** Servirsi di un cavo standard RCA per collegare a questo ingresso l'uscita video di un dispositivo esterno.

**6. COMPARTIMENT POUR CASSETTE 7. TOUCHE D'ÉJECTION** 

**8. TOUCHE DE LECTURE/PAUSE 9. TOUCHE D'ARRÊT 10. TOUCHE DE RETOUR 11. TOUCHE D'AVANCE RAPIDE**

image est sautillante.

**12. PORT USB 13. TAPE / OTHER SWITCH –** Sélectionnez « Tape » si vous désirez transférer de la vidéo du VCR 2 PC, ou sélectionnez « Other » si vous désirez transférer de la vidéo provenant d'un appareil externe

branché aux entrées vidéo (13) et audio (14).

**14. VIDEO IN –** Utilisez un câble RCA standard afin de brancher cette

entrée à la sortie vidéo d'un appareil externe**.**

**15. AUDIO IN –** Utilisez un câble RCA standard afin de brancher cette entrée à la sortie audio d'un appareil externe. **16. TRACKING –** Utilisez ces touches pour ajuster l'alignement si

]**ENREGISTREMENT RAPID DE LA VIDÉO :** 

**SUGGERIMENTO:** cliccare su **in** EZ VHS Converter per visualizzare istruzioni dettagliate sul software, incluso il modo di modificare e trasferire il video acquisito su DVD o su dispositivi media portatili.

3. Cliquez sur VCR 2 PC. 4. Dans le champ FILE NAME, entrez le nom de l'enregistrement. 5. Sélectionnez la durée de l'enregistrement si vous désirez que l'enregistrement s'arrête automatiquement (facultatif). Insérez une cassette dans le VCR 2 PC; la lecture de la cassette est lancée automatiquement. Utilisez les touches de défilement sur le VCR 2 PC pour trouver et mettre en pause la section que vous

désirez transférer. 7. Cliquez sur RECORD pour lancer l'enregistrement.

8. Appuyez sur la touche PLAY sur le VCR 2 PC pour lancer la lecture. 9. Lorsque vous avez terminé, cliquez sur STOP pour mettre fin à

l'enregistrement.

12. Cliquez sur VIDEOS pour accéder au dossier vidéo et visionner les

enregistrements vidéo.

13. Cliquez sur le fichier que vous désirez visionner.

Branchez le VCR 2 PC au port USB. Lancez le logiciel EZ VHS Converter.

**REMARQUE**: Si l'image dans la fenêtre de visualisation ne s'affiche pas correctement, cliquez sur VCR 2 PC -> Settings -> Video Standard et cliquez sur les réglages pour votre région. **CONSEIL :** Cliquez sur  $\overline{B}$  dans l'application EZ VHS Converter afin de visionner de plus amples détails concernant le logiciel, comment modifier et transférer les enregistrements vidéo sur un DVD ou

sur un lecteur multimédia portable

**IMPORTANT** : Sous de rares conditions, le VCR2PC peut émettre du bruit vidéo. En présence d'interférences ou de statique, veuillez relancer

l'appareil.

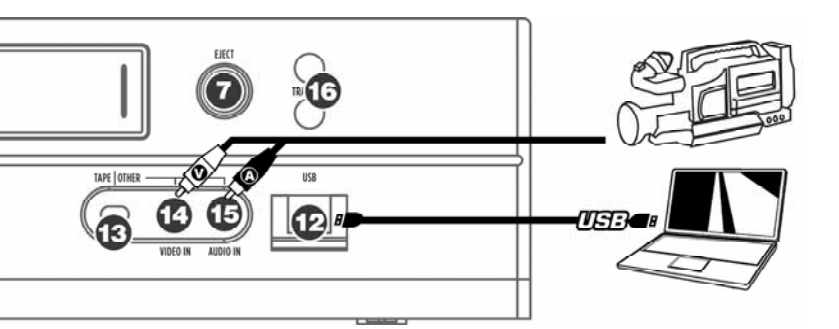

**DEUTSCH**

]**SCHACHTELINHALT:**

VCR 2 PC

CD mit Software und Treibern Schnellbedienungsanleitung Sicherheits- & Garantieinformationen

G

TIP: Klik in EZ VHS Converter op <sup>er</sup> om gedetailleerde software-<br>instructies te bekijken, waaronder informatie over het aanpassen en overzetten van vastgelegde videobeelden naar DVD of draagbare mediaapparatuur.

Herzlichen Glückwunsch zum Kauf eines VCR 2 PC, dem schnellsten und einfachsten Weg, Ihre Erinnerungen auf digitales Videoformat zu überspielen. Der VCR 2 PC kann mit dem beiliegenden USB-Kabel an Ihren Computer angeschlossen werden und ist schnell und einfach zu installieren. Mit der beiliegenden EZ VHS Konvertierungssoftware können Sie Inhalte Ihrer VHS-Kassetten oder anderer an das Gerät angeschlossenen Videoquellen überspielen, organisieren und editieren. Wenn Sie Ihre Videos überspielt haben, können Sie diese direkt auf DVD brennen oder auf tragbare Videogeräte, wie

 $\bullet$ 

den Sony PSP\* oder den Apple iPod\*\* laden.

\* PSP® ist ein eingetragenes Handelszeichen von Sony Consumer Electronics. \*\* iPod ist ein eingetragenes Handelszeichen von Apple, Inc., registriert in den USA und anderen Ländern.

]**ÜBERSICHT:**

**1. NETZKABEL 2. VIDEOAUSGANG** (nur North American-Version) – Verwenden Sie ein gebräuchliches RCA-Kabel, um diesen Composite-Videoausgang an

Ihren Fernseher oder Ihr Projektionssystem.

**3. AUDIOAUSGANG** (nur North American-Version) – Verwenden Sie ein handelsübliches RCA-Kabel, um diesen Mono RCA-Ausgang an Ihren

Fernseher oder Ihr Audiosystem anzuschließen.

**4. SCART-AUSGANG** (nur V.K. und EU-Versionen) – Verwenden Sie einen SCART-Stecker, um diesen Audio-/Videoausgang an Ihren Fernseher

oder Ihr Projektionssystem anzuschließen. **5. EIN-/AUSSCHALTTASTE**

**6. KASSETTENFACH 7. KASSETTENAUSGABETASTE** 

**8. PLAY- / PAUSE-TASTE 9. STOP-TASTE 10. RÜCKSPULTASTE 11. VORSPULTASTE 12. USB-PORT**

**13. BAND / ANDERE-SCHALTER –** Wählen Sie "Band", falls Sie Video vom VCR 2 PC aufnehmen wollen oder wählen Sie "Andere", falls Sie Video von einem externen Gerät, welches an den Videoeingang (13) Audioeingang (14) angeschlossen ist. **14. VIDEOEINGANG –** Verwenden Sie ein handelsübliches RCA-Kabel, um den Videoausgang eines externen Geräts an diesen Eingang

anzuschließen.

**15. AUDIOEINGANG –** Verwenden Sie ein handelsübliches RCA-Kabel, um den Audioausgang eines externen Geräts an diesen Eingang anzuschließen. **16. TRACKING –** Verwenden Sie diese Tasten, um das Tracking

einzustellen, falls das Bild unscharf ist. ]**VIDEOAUFNAHME IM SCHNELLVERFAHREN:** 

**WICHTIG:** Zuerst müssen Sie gemäß den Anweisungen auf der Rückseite dieser Anleitung die Hardware-Treiber und die EZ VHS Konvertierungssoftware

installieren. Dann:

1. den VCR 2 PC an den USB-Port anschließen. 2. EZ VHS Konvertierungsprogramm starten. 3. Auf VCR 2 PC klicken.

automatisch beendet wird (wahlweise).

aufnehmen möchten, verwenden.

7. Auf AUFNAHME klicken, um mit dem Aufnahmevorgang zu beginnen. 8. Die Taste PLAY auf dem VCR 2 PC drücken, um mit dem Abspielen zu beginnen. 9. Nach Beendigung auf STOP klicken, um den Aufnahmevorgang zu beenden. 10. Auf JA klicken, um zu bestätigen, dass der Aufnahmevorgang beendet

werden soll.

Ricker Sie Ditte auf VOTTE TO 2011

11. Auf HOME klicken, um zur Homepage zu gelangen.

12. Auf VIDEOS klicken, um Ihre Videodatei zu öffnen und die

Videoaufnahmen durchzusehen. 13. Auf eine aufgenommene Datei zur Vorschau klicken.

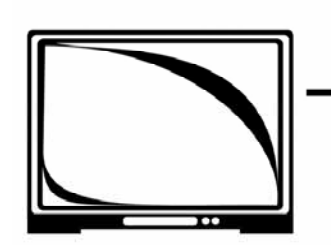

**HINWEIS**: Falls das in der Vorschau gezeigte Bild nicht wie erwartet angezeigt wird, klicken Sie bitte auf VCR 2 PC -> Einstellungen -> Video Standard und wählen Sie die für

**HINWEIS**: Um im EZ VHS Konvertierungsprogramm genauere Einzelheiten des<br>Programms, einschließlich Anweisungen zum Editieren und zur Überspielung von<br>aufgenommenen Videos auf DVD oder tragbare Medien nachzulesen, auf ⁄D k **WICHTIG**: In sehr seltenen Fällen kann der VCR2PC Videostörungen ausgeben. Falls Sie Einstreuungen oder stehende Bilder sehen, starten Sie das Gerät neu.<br>· Einstreuungen oder stehende Bilder sehen, starten Sie das Gerät neu.

**ITALIANO**

EFORWARD

 $\mathbf{r}$ 

 $\odot$ 

STOP

 $\odot)$ 

## ]**CONTENUTI DELLA CONFEZIONE:**

VCR 2 PC CD recante software e driver Guida rapida

**PLAY/PALIS** 

 $\circled{3}$ 

Istruzioni di sicurezza e garanzia Cavo USB

]**INTRODUZIONE:**

\* PSP® è un marchio di fabbrica di Sony Consumer Electronics. \* iPod è un marchio di fabbrica di Apple, Inc., registrato negli Stati Uniti e in altri Paesi.

## **P** PANORAMICA DELLE FUNZIONI:

1. CAVO DI ALIMENTAZIONE<br>
2. USCITA VIDEO (unicamente versione Nord America) – Servirsi di<br>
un cavo standard RCA per collegare questa uscita video<br>
composita ad un televisore o ad un impianto di proiezione.<br>
3. USCITA AUDI

un cavo standard RCA per collegare questa uscita mono RCA ad un televisore o ad un impianto sonoro.

**4. USCITA SCART** (unicamente versione UK ed UE) – Servirsi di un connettore SCART per collegare questa uscita audio/video ad un televisore o ad un impianto di proiezione.

#### **5. TASTO DI ALIMENTAZIONE 6. SCOMPARTO CASSETTE**

**7. TASTO DI ESPULSIONE (EJECT)** 

**8. TASTO PLAY / PAUSE**

**9. TASTO STOP** 

#### **10. TASTO DI RIAVVOLGIMENTO (REWIND) 11. TASTO DI AVANZAMENTO RAPIDO (FAST FORWARD)**

**12. PORTA USB**

**15. AUDIO IN –** Servirsi di un cavo standard RCA per collegare a questo ingresso l'uscita audio di un dispositivo esterno. **16. TRACKING –** Servirsi di questi tasti per regolare il tracking, se

magine risulta a scatti.

## **F** COME ACQUISIRE RAPIDAMENTE VIDEO:

**IMPORTANTE:** innanzitutto, seguire la procedura delineata sul retro di questa guida per installare i driver hardware e il software EZ VHS Converter. Quindi:

Collegare il VCR 2 PC alla porta USB. Lanciare l'EZ VHS Converter

Cliccare su VCR 2 PC. Nel campo FILE NAME (nome del file), inserire il nome della

registrazione. 5. Selezionare la durata della registrazione nel caso in cui si desideri

che questa venga interrotta automaticamente (opzionale). 6. Inserire la cassetta nel VCR 2 PC; la riproduzione della cassetta inizierà automaticamente. Servirsi dei comandi di trasporto del VCR 2 PC per individuare l'inizio della sezione che desiderate

registrare e mettere in pausa il dispositivo. 7. Cliccare su RECORD per avviare la registrazione.

8. Premere PLAY sul VCR 2 PC per avviare la riproduzione. 9. Una volta finito, cliccare su STOP per interrompere la

registrazione. 10. Cliccare su YES (Sì) per confermare che desiderate interrompere la registrazione. 11. Cliccare su HOME per passare alla home page.

12. Cliccare su VIDEOS per recarvi alla cartella video e visualizzare

le registrazioni video. 13. Cliccare sul file registrato per visualizzare un'anteprima.

**NOTA BENE**: nel caso in cui l'immagine nella finestra di anteprima non fosse visualizzata come dovrebbe, cliccare su VCR 2 PC -> Settings -> Video Standard e selezionare la configurazione regionale adeguata

**IMPORTANTE**: in alcune rare occasioni, il VCR2PC può emettere disturbi video. In caso di interferenze o immagine statica, riavviare l'apparecchio.

# **NEDERLANDS**

## ] **INHOUD VERPAKKING:**

## VCR 2 PC

- CD met software en stuurprogramma's
- Snelstartgids Veiligheids- en garantie-informatie
- USB-kabel

## ]**INLEIDING:**

Welkom bij de VCR 2 PC, de snelste en meest gemakkelijke manier om uw herinneringen naar digitale video over te zetten. De VCR 2 PC wordt via de meegeleverde USB-kabel op uw PC aangesloten en is snel en eenvoudig te installeren. Met de meegeleverde EZ VHS Converter-software kunt u inhoud van VHS-banden of andere videobronnen die op de unit aangesloten zijn, overzetten, organiseren en aanpassen. Nadat u uw video's hebt overgezet, kunt u ze direct op DVD branden of naar een draagbare mediaspeler, zoals de Sony PSP\* of de Apple iPod\*\*, laden.

\* PSP® is een handelsmerk van Sony Consumer Electronics. \* iPod is een handelsmerk van Apple, Inc., geregistreerd in de V.S. en andere landen.

## $\blacktriangleright$  OVERZICHT FUNCTIES:

#### **1. NETSNOER**

- **2. VIDEO-UITGANG** (alleen bij de Noord-Amerika) Gebruik een standaard RCA-kabel om deze samengestelde video-uitgang op uw TV of projectiesysteem aan te sluiten.
- **3. AUDIO-UITGANG** (alleen bij de Noord-Amerika) Gebruik een standaard RCA-kabel om deze mono RCA-uitgang op uw TV of
- audiosysteem aan te sluiten. **4. SCART-UITGANG** (alleen bij V.K. en Europese versie) Gebruik een SCART-connector om deze audio-/video-uitgang aan te sluiten op uw TV of projectiesysteem.
- **5. STROOMKNOP**
- **6. CASSETTE-COMPARTIMENT**
- **7. KNOP VOOR UITWERPEN 8. KNOP VOOR AFSPELEN / PAUZE**
- 
- **9. STOP-KNOP**
- **10. KNOP VOOR TERUGSPOELEN 11. KNOP VOOR VOORUITSPOELEN**
- 
- **12. USB-POORT**
- **13. SCHAKELAAR TAPE / OVERIG –** Selecteer "Tape" als u video wilt vastleggen van de VCR 2 PC, of "Overig" als u video wilt vastleggen vanaf een extern apparaat dat aangesloten is op de aansluitingen voor Video In (13) / Audio In (14).
- **14. VIDEO IN –** Gebruik een standaard RCA-kabel om de videouitgang van een extern apparaat op deze ingang aan te sluiten. **15. AUDIO IN –** Gebruik een standaard RCA-kabel om de audio-
- uitgang van een extern apparaat op deze ingang aan te sluiten. **16. TRACKING –** Gebruik deze knoppen om tracking aan te passen, als het beeld trilt.

### ]**VOOR HET SNEL VASTLEGGEN VAN VIDEO:**

**BELANGRIJK:** Volg eerst de procedure op de achterkant van deze gids voor installatie van stuurprogramma's voor de hardware en de EZ VHS Converter-software. Daarna:

- 1. Sluit de VCR 2 PC aan op de USB-poort.
- Start EZ VHS Converter
- 
- 3. Klik op VCR 2 PC. 4. In veld FILE NAME (bestandsnaam) geeft u de naam van de opname in. 5. Stel de duur van de opname in als u wilt dat de opname
- automatisch stopt (optioneel).
- 6. Plaats een cassette in de VCR 2 PC; de cassette zal automatisch beginnen met afspelen. Gebruik de transportbesturing op de VCR 2 PC om het begin van de sectie die u wilt opnemen te vi pauzeren.
- 7. Druk op RECORD (opnemen) om te beginnen met opnemen.
- 8. Druk op PLAY (afspelen) op de VCR 2 PC om te beginnen met afspelen. alspelen.<br>Na afronding klikt u op STOP om het opnemen te stoppen.
- Klik op YES (ja) om te bevestigen dat u wilt stoppen met opnemen.
- 11. Klik op HOME om naar pagina 'home' te gaan. 12. Klik op VIDEOS om naar uw map met video's te gaan en video-
- opnamen te bekijken.
- 13. Klik op een opgenomen bestand om het te bekijken.

**N.B**.: Als de afbeelding in het voorbeeldvenster niet wordt weergegeven zoals verwacht, klik dan op VCR 2 PC -> Settings -> Video Standard en selecteer de juiste regio-instelling.

**LET OP**: In uitzonderlijke gevallen kan het voorkomen dat de VCR2PC video interferentie uitstuurt. Wanneer dit gebeurt, of wanneer het beeld vast blijft staan verzoeken wij u de VCR2PC opnieuw op te starten.

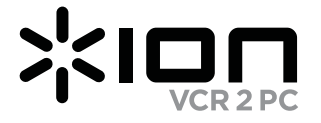

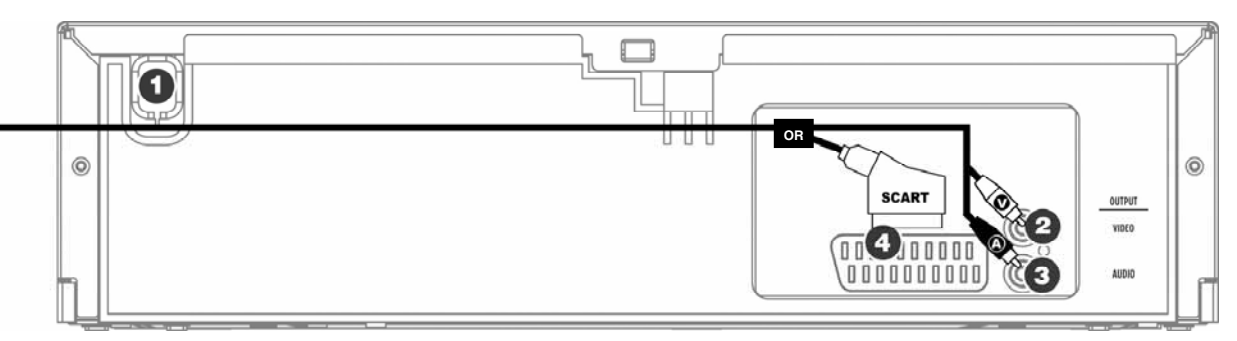

Download from Www.Somanuals.com. All Manuals Search And Download.

# **ENGLISH**

- 1. Insert included CD into your computer's CD drive.
- 2. Connect power cable of VCR 2 PC to power outlet
- 3. Turn on the VCR 2 PC.
- 4. Connect USB cable from the VCR 2 PC to a USB port on your computer.
- 5. The driver installation process should begin automatically and you will see the "Found New Hardware Wizard" dialog. When the dialog asks you to connect to Windows Update to search for software, select "Yes, this time only" and click "Next".
- 6. Select "Install software automatically" and click "Next".
- 7. The driver installation process will begin. Allow for this process to complete. When the process has completed, click "Finish" 8. Once your device has been successfully installed, you will see
- the message "Your new hardware is installed and ready to use." 9. Lastly, install the software by clicking the "Install EZ VHS
- Converter Software" button. Follow the on-screen instructions to complete the software installation process. **IMPORTANT:** Making sure your software is up-to-date ensures

**best performance.** Go to **Setup ▶ General ▶ About EZ VHS**<br>**Converter ▶ Update** to check for available updates. (Internet connection required

- **ESPAÑOL**
- 1. Inserte el CD incluido en el lector de CD de la computadora.
- 2. Conecte el cable de alimentación del VCR 2 PC al tomacorriente. 3. Encienda el VCR 2 PC.
- 4. Conecte el cable USB desde el VCR 2 PC a un puerto USB de la computadora.
- 5. El proceso de instalación del driver debe comenza automáticamente y verá el diálogo "Found New Hardware Wizard" (Encontrado asistente de nuevo hardware). Cuando el diálogo le solicite conectarse a Windows Update para buscar el software, seleccione "Yes, this time only" (Sí, sólo esta vez) y haga clic en "Next" (Siguiente).
- 6. Seleccione "Install software automatically" (Instalar software automáticamente) y haga clic en "Next".
- 7. Comienza el proceso de instalación del driver. Espere que termine este proceso. Cuando haya terminado el proceso, haga clic en "Finish" (Terminar).
- 8. Una vez que su dispositivo se haya instalado exitosamente, verá el mensaje "Your new hardware is installed and ready to use." (Su nuevo hardware está instalado y listo a usar).
- 9. Finalmente, instale el software haciendo clic en el botón "Install EZ VHS Converter Software" (Instalar el software EZ VHS Converter). Siga las instrucciones de la pantalla para completar el proceso de instalación del software. **IMPORTANTE:** Asegurar que su software esté actual

**garantiza el mejor rendimiento. Vava a Setup ▶ General ▶ About EZ VHS Converter ▶ Update** (Configuración > General ><br>Acerca de EZ VHS Converter > Actualización) para verificar las actualizaciones disponibles. (Se requiere conexión a Internet).

- **FRANÇAIS**
- 1. Insérez le CD fourni dans le lecteur CD de l'ordinateur.
- 2. Branchez le câble d'alimentation du VCR 2 PC à prise électrique.
- 3. Mettez le VCR 2 PC sous tension.
- 4. Branchez le câble USB du VCR 2 PC au port USB de l'ordinateur. 5. Le processus d'installation des pilotes devrait commencer
- automatiquement et la fenêtre « Ajout de nouveau matériel détecté » devrait apparaître. Lorsqu'une fenêtre vous demande si vous désirez vous connecter à Windows Update pour chercher un logiciel, sélectionnez « Oui, cette fois seulement », puis cliquez sur « Suivant ».
- 6. Sélectionnez « Installer le logiciel automatiquement », puis cliquez sur « Suivant ».
- 7. Le processus d'installation du pilote sera lancé. Veuillez attendre que le processus soit terminé. Lorsque le processus est terminé, cliquez sur « Terminé ».
- 8. Une fois l'appareil correctement installé, le message « nouveau matériel installé et prêt à l'emploi » apparaît.
- 9. Installez le logiciel en cliquant sur « Install EZ VHS Converter
- Software ». Suivez les instructions à l'écran pour compléter le processus d'installation.
- **IMPORTANT :** Veuillez vous assurer que la version du logiciel est à jour pour un meilleur rendement. Allez à to **Setup** General > **About EZ VHS Converter ▶ Update** afin de vérifier pour les on internet requise)
- **DEUTSCH**
- 1. Beigelegte CD in das CD-Laufwerk Ihres Computers einlegen.
- 2. Netzkabel vom VCR 2 PC an Steckdose anschließen. 3. VCR 2 PC einschalten.
- 4. USB-Kabel vom VCR 2 PC an den USB-Port Ihres Computers
- anschließen. 5. Die Installation der Treiber sollte automatisch beginnen und das Dialogfenster "Neue Hardware gefunden" erscheinen. Sobald die Aufforderung, mit Windows Update in Verbindung zu treten, um Software zu finden, erscheint, auf "Ja, nur dieses Mal " und "Weiter" klicken.
- 6. "Software automatisch installieren" wählen und auf "Weiter" klicken.
- 7. Der Treiberinstallationsprozess beginnt. Dieser Prozess muss fertiggestellt werden. Nach Fertigstellung auf "Beenden" klicken.
- 8. Sobald Ihr Gerät erfolgreich installiert wurde, erscheint die Nachricht "Ihre neue Hardware ist installiert und betriebsbereit." 9. Zuletzt die Software installieren, indem Sie auf "EZ VHS
- Konvertierungssoftware installieren" klicken. Folgen Sie den Anweisungen auf dem Bildschirm, um die Installation durchzuführen.

**best performance.** Go to **Setup ▶ General ▶ About EZ VHS Converter**  $\blacktriangleright$  **Update** to check for available updates. (Internet connection required)

 **WICHTIG:** Für beste Ergebnisse ist es wichtig, dass die Software standing auf dem letzten Stand gehalten wird. Über **Setup** X **General ▶ About EZ VHS Converter ▶ Update kann** nachgeprüft werden, ob Aktualisierungen vorhanden sind. (hierzu wird eine Internetverbindung benötigt). **ITALIANO**

1. Inserire il CD in dotazione nel lettore CD del computer.

3. Accendere il VCR 2 PC.

cliccare su "Next" (Avanti).

- 2. Collegare il cavo di alimentazione del VCR 2 PC alla presa elettrica.
- 4. Collegare il cavo USB dal VCR 2 PC ad una porta USB del computer. 5. Il processo di installazione dei driver dovrebbe iniziare automaticamente e apparirà la finestra di dialogo "Found New Hardware Wizard" (trovato nuovo hardware). Quando vi viene richiesto di collegarvi a Windows Update per cercare il software, selezionare "Yes, this time only" (Sì, solo per questa volta) e quindi
- 6. Selezionare "Install software automatically" (Installa software automaticamente) e cliccare su "Next" (Avanti).
- 7. Avrà inizio il processo di installazione dei driver. Lasciare che il
- visualizzato il messaggio "Your new hardware is installed and ready to
- 9. Infine, installare il software cliccando sul pulsante "Install EZ VHS Converter Software" (Installa il Software EZ VHS Converter). Seguire le istruzioni a display per completare il processo di installazione del
- **IMPORTANTE:** assicurarsi che il software sia sempre aggiornato ne garantisce le migliori prestazioni. Recarsi su **Setup** X **General** X **About EZ VHS Converter** X **Update** per verificare l'eventuale presenza di aggiornamenti disponibili. (Richiede il collegamento ad

- "Treibersoftware finden und automatisch installieren" klicken. 6. Windows wird Sie auffordern, eine CD einzulegen. Auf "Weiter"
- klicken. 7. Die Warnung "Windows kann den Verleger dieser Software nicht verifizieren" erscheint unter Umständen. Auf "Treibersoftware trotzdem installieren" klicken.
- 8. Der Treiberinstallationsprozess beginnt. Dieser Prozess muss fertiggestellt werden. Nach Fertigstellung auf "Beenden" klicken.
- 9. Zuletzt die Software installieren, indem Sie auf "EZ VHS Konvertierungssoftware installieren" klicken. Folgen Sie den Anweisungen auf dem Bildschirm, um die Installation durchzuführ

processo venga portato a termine. Una volta completato il processo, cliccare su "Finish" (Finito). 8. Una volta che il dispositivo è stato installato con successo, verrà use" (Il nuovo hardware è stato installato ed è pronto per l'uso).

software.

Internet.)

# **NEDERLANDS**

- 1. Plaats de bijgeleverde CD in het CD-station van uw PC.
- 2. Sluit het netsnoer van de VCR 2 PC aan op een wandcontactdoos.
- 3. Schakel de VCR 2 PC in.
- 4. Sluit de USB-kabel van de VCR 2 PC aan op een USB-poort op de PC.
- 5. Het installatieproces van de stuurprogramma's moet automatisch starten en u zult het venster met de wizard "Nieuwe hardware gevonden" zien. Wanneer er gevraagd wordt naar Windows Update te verbinden om te zoeken naar software kiest u voor "Ja, alleen deze keer" en klikt op "Volgende".
- 6. Selecteer: "Software automatisch installeren" en klik op "Volgende".
- 7. Het installatieproces voor het stuurprogramma zal beginnen. Geef het proces tijd voor afronding. Wanneer het proces is afgerond, klikt u op "Einde".
- 8. Nadat het apparaat succesvol is geïnstalleerd ziet u het bericht: "De nieuwe hardware is geïnstalleerd en klaar voor gebruik".
- Als laatste installeert u de software door te klikken op knop "Install EZ VHS Converter Software". Volg de instructies op het scherm om het installatieproces voor de software af te ronden.

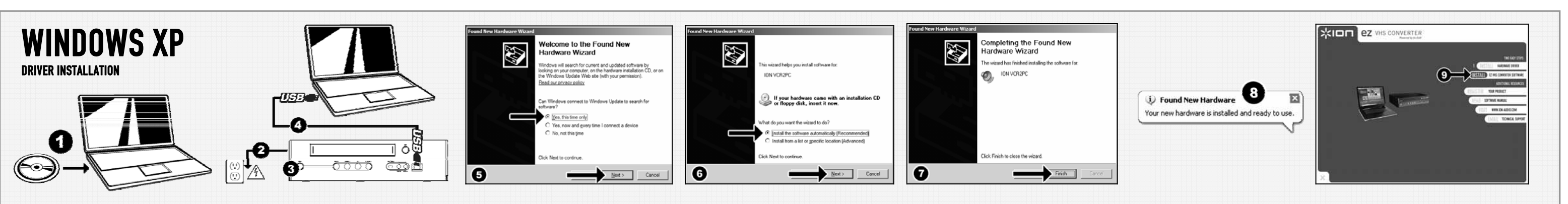

**BELANGRIJK:** Zorg ervoor dat uw software up-to-date blijft om een goede prestatie te waarborgen. Ga naar **Setup** X **General** X **About EZ VHS Converter** X **Update** om te controleren of er updates beschikbaar zijn. (Internetverbinding vereist)

- "Locate and install driver software automatically". 6. Windows will ask you to insert a CD. Click "Next".
- 7. You may see a "Windows can't verify the publisher of this software" warning. Click "Install this driver software anyway".
- 8. The driver installation process will begin. Allow for this process to complete. When the process has completed, click "Close". 9. Lastly, install the software by clicking the "Install EZ VHS
- Converter Software" button. Follow the on-screen instructions to complete the software installation process. **IMPORTANT:** Making sure your software is up-to-date ensures

software driver automáticamente).

(Siguiente).

6. Windows le solicitará que inserte un CD. Haga clic en "Next"

7. Es posible que aparezca la advertencia "Windows can't verify the publisher of this software" (Windows no puede verificar el editor de este software). Haga clic en "Install this driver software anyway" (Instale este software driver de todos modos). 8. Comienza el proceso de instalación del driver. Espere que termine este proceso. Cuando haya terminado el proceso, haga

clic en "Close" (Cerrar).

9. Finalmente, instale el software haciendo clic en el botón "Install EZ VHS Converter Software" (Instalar el software EZ VHS Converter). Siga las instrucciones de la pantalla para completar el proceso de instalación del software.  **IMPORTANTE:** Asegurar que su software esté actualizado **garantiza el mejor rendimiento. Vava a Setup ▶ General ▶ About EZ VHS Converter ▶ Update** (Configuración > General ><br>Acerca de EZ VHS Converter > Actualización) para verificar las actualizaciones disponibles. (Se requiere conexión a Internet)

- (Encontrado asistente de nuevo hardware). Haga clic en "Locate and install driver software automatically" (Localizar e instalar el logiciel automatiquement ». 6. Windows vous invite à insérer un CD. Cliquez sur « Suivant ».
	- 7. Il se peut que la mise en garde « Windows ne peut vérifier la signature de ce logiciel » apparaisse. Cliquez sur « Installer quand même le logiciel ».
	- 8. Le processus d'installation du pilote sera lancé. Veuillez attendre que le processus soit terminé. Lorsque le processus est terminé, cliquez sur « Fermer ».
	- 9. Installez le logiciel en cliquant sur « Install EZ VHS Converter Software ». Suivez les instructions à l'écran pour compléter le processus d'installation.

**IMPORTANT :** Veuillez vous assurer que la version du logiciel est à jour pour un meilleur rendement. Allez à Setup D General D About EZ VHS Converter ▶ **Update** afin de vérifier pour les mises à jour disponibles. (Connexion internet requise)

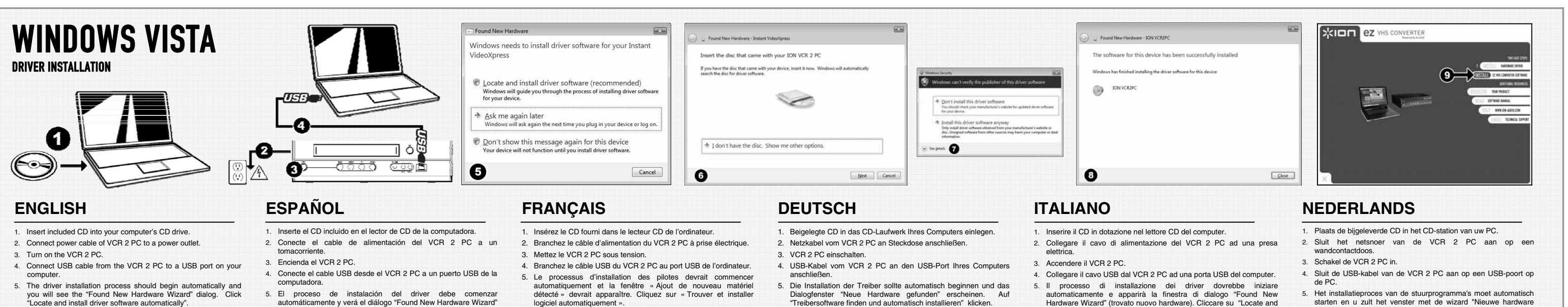

**WICHTIG:** Für beste Ergebnisse ist es wichtig, dass die Software standing auf dem letzten Stand gehalten wird. Über **Setup** X **General** X **About EZ VHS Converter** X **Update** kann nachgeprüft werden, ob Aktualisierungen vorhanden sind. (hierzu wird eine Internetverbindung benötigt)

- install driver software automatically" (Individua e installa automaticamente i driver del software).
- 6. Windows chiederà di inserire un CD. Cliccare su "Next" (Avanti).
- 7. Potrebbe apparire l'avviso "Windows can't verify the publisher of this Software in the control of the software like the publisher of the Windows non è in grado di verificare l'autore di qu software). Cliccare su "Install this driver software anyway" (Installa
- 8. Avrà inizio il processo di installazione dei driver. Lasciare che il processo venga portato a termine. Una volta completato il processo,
- 9. Infine, installare il software cliccando sul pulsante "Install EZ VHS Converter Software" (Installa il Software EZ VHS Converter). Seguire le istruzioni a display per completare il processo di installazione del
- garantisce le migliori prestazioni. Recarsi su **Setup** X **General** X **About EZ VHS Converter** X **Update** per verificare l'eventuale presenza di aggiornamenti disponibili. (Richiede il collegamento ad

cliccare su "Close" (Chiudi).

software. **IMPORTANTE:** assicurarsi che il software sia sempre aggiornato ne Internet.)

comunque questo driver).

- 
- 
- 
- 
- starten en u zult het venster met de wizard "Nieuwe hardware gevonden" zien. Klik op "Software voor stuurprogramma's automatisch vinden en install
- 6. Windows zal vragen om een CD. Klik op "Volgende".
- 7. U kunt een waarschuwing "Windows kan de uitgever van deze software niet verifiëren" te zien krijgen. Klik op "Het stuurprogramma toch installeren".
- 8. Het installatieproces voor het stuurprogramma zal beginnen. Geef het proces tijd voor afronding. Wanneer het proces is afgerond, klikt u op "Sluiten".
- Als laatste installeert u de software door te klikken op knop "Instal EZ VHS Converter Software". Volg de instructies op het scherm om het installatieproce voor de software af te ronden.
- **BELANGRIJK:** Zorg ervoor dat uw software up-to-date blijft om een goede prestatie te waarborgen. Ga naar **Setup** X **General** X **About EZ VHS Converter** X **Update** om te controleren of er updates beschikbaar zijn. (Internetverbinding vereist)

Free Manuals Download Website [http://myh66.com](http://myh66.com/) [http://usermanuals.us](http://usermanuals.us/) [http://www.somanuals.com](http://www.somanuals.com/) [http://www.4manuals.cc](http://www.4manuals.cc/) [http://www.manual-lib.com](http://www.manual-lib.com/) [http://www.404manual.com](http://www.404manual.com/) [http://www.luxmanual.com](http://www.luxmanual.com/) [http://aubethermostatmanual.com](http://aubethermostatmanual.com/) Golf course search by state [http://golfingnear.com](http://www.golfingnear.com/)

Email search by domain

[http://emailbydomain.com](http://emailbydomain.com/) Auto manuals search

[http://auto.somanuals.com](http://auto.somanuals.com/) TV manuals search

[http://tv.somanuals.com](http://tv.somanuals.com/)